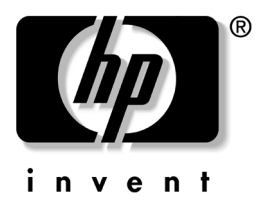

## **Manuel de mise en route**

Serveur d'intégrité HP rx2600 et station de travail HP zx6000

Référence : A9664-90031

#### **Juin 2004**

Dans ce manuel, vous trouverez une présentation générale des connecteurs des faces avant et arrière du système, des instructions sur l'installation et la configuration du système, ainsi que des conseils pour la résolution des problèmes.

© 2004 Hewlett-Packard Company

Microsoft®, Windows®, Windows 2000® et Windows XP® sont des marques déposées de Microsoft Corporation aux États-Unis et dans d'autres pays.

Intel® et Itanium® sont des marques déposées de Intel Corporation aux États-Unis et dans d'autres pays.

Tous les autres noms de produits mentionnés dans le présent document peuvent être des marques de leur détenteur respectif.

Hewlett-Packard Company ne pourra être tenu pour responsable des erreurs ou omissions techniques ou rédactionnelles qui pourraient subsister dans le présent document, ni des dommages accidentels ou consécutifs résultant de la fourniture, du fonctionnement ou de l'usage de ce dernier. Les informations de ce document sont fournies "en l'état" sans garantie d'aucune sorte, y compris et sans limitation, les garanties implicites de qualité marchande et d'aptitude à un usage particulier ; de plus, ces informations sont susceptibles d'être modifiées sans préavis. Les garanties relatives aux produits HP sont exclusivement définies dans les déclarations de garantie limitée qui accompagnent ces produits. Aucune partie du présent document ne saurait être interprétée comme constituant un quelconque supplément de garantie.

Ce document contient des informations protégées par des droits d'auteur. Aucune partie de ce document ne peut être photocopiée, reproduite ou traduite dans une autre langue sans l'accord écrit préalable de Hewlett-Packard Company.

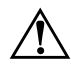

Å **AVERTISSEMENT :** le non-respect de ces instructions expose l'utilisateur à des risques potentiellement très graves.

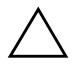

**ATTENTION :** le non-respect de ces instructions présente des risques, tant pour le matériel que pour les informations qu'il contient.

Manuel de mise en route Serveur d'intégrité HP rx2600 et station de travail HP zx6000 Deuxième édition (juin 2004)

Référence : A9664-90031

## **Avertissements importants relatifs à la sécurité**

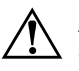

Å **AVERTISSEMENT :** danger d'électrocution. Pour éviter tout risque d'électrocution, ne pas ouvrir l'alimentation électrique. Celle-ci ne comporte aucun élément réparable par l'utilisateur.

Pour éviter tout risque d'électrocution ou de lésion oculaire due au laser, n'ouvrez pas le module laser DVD. Le module laser ne doit être réparé que par un personnel spécialisé. N'essayez pas de régler le laser. Les caractéristiques d'alimentation et la longueur d'onde figurent sur l'étiquette du DVD. Ce produit est un produit laser de classe I.

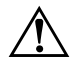

Å **AVERTISSEMENT :** retrait et réinstallation du capot. Pour votre propre sécurité, ne retirez jamais le capot latéral du système sans avoir préalablement débranché le cordon d'alimentation du secteur et les connexions éventuelles au réseau de télécommunications. Si votre système est équipé d'un système de protection d'alimentation, mettez l'ordinateur hors tension à l'aide de l'interrupteur marche-arrêt, puis débranchez le cordon d'alimentation avant de retirer le capot. Avant toute opération de maintenance, débranchez les câbles du système de protection d'alimentation. Remettez systématiquement le capot latéral en place avant de remettre le système sous tension.

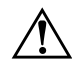

Å **AVERTISSEMENT :** informations relatives à la pile. Une mauvaise installation de la pile peut entraîner une explosion. Pour votre propre sécurité, ne tentez jamais de recharger, de démonter ou de brûler une pile usagée. Remplacez la pile uniquement par une pile de même type ou d'un type équivalent recommandé par le fabricant.

La pile fournie avec ce système est une pile au lithium qui ne contient pas de métaux lourds. Toutefois, pour protéger l'environnement, ne jetez pas les piles usagées avec les ordures ménagères. Rapportez les piles usagées au magasin où vous les avez achetées, au vendeur chez qui vous avez acheté le système ou à HP, en vue de leur recyclage ou de leur destruction de manière adéquate. Les piles seront récupérées gratuitement.

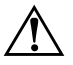

Å **AVERTISSEMENT :** risques de brûlures. Certains éléments internes de l'ordinateur peuvent être très chauds. Attendez trois à cinq minutes qu'ils refroidissent avant de les toucher.

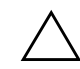

ATTENTION : problèmes dus à l'électricité statique. L'électricité statique risque d'endommager les composants électroniques. Mettez tous les équipements hors tension avant d'installer une carte en option. Évitez tout contact entre les vêtements et une carte. Pour éliminer l'électricité statique lors du remplacement d'une carte, posez l'emballage de la carte sur le système pendant le déballage. Manipulez la carte avec soin et le moins possible.

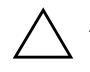

ATTENTION : informations relatives à l'ergonomie. Nous vous recommandons fortement de lire les informations relatives à l'ergonomie figurant à la section Confort de travail du présent manuel, avant d'utiliser votre système. Pour plus d'informations sur l'ergonomie, consultez le site : **www.hp.com/ergo**.

**REMARQUE :** recyclage de votre système. HP s'implique particulièrement dans la protection de l'environnement. Votre système HP a été conçu en vue d'assurer le meilleur respect possible de l'environnement. Nous pouvons reprendre votre ancien système en fin de vie en vue de le recycler. Nous proposons un programme de reprise des produits dans différents pays. Les équipements repris sont envoyés dans une usine de recyclage HP en Europe ou aux États-Unis. La plupart des pièces sont réutilisées dans la mesure du possible. Le reste est recyclé. Un soin particulier est apporté aux piles et autres substances potentiellement toxiques afin de les transformer en composants non dangereux à l'aide de procédés chimiques spéciaux. Pour plus d'informations sur le programme de reprise des produits HP, consultez la filiale HP de votre pays.

# **Table des matières**

#### **1 Configuration et utilisation du système**

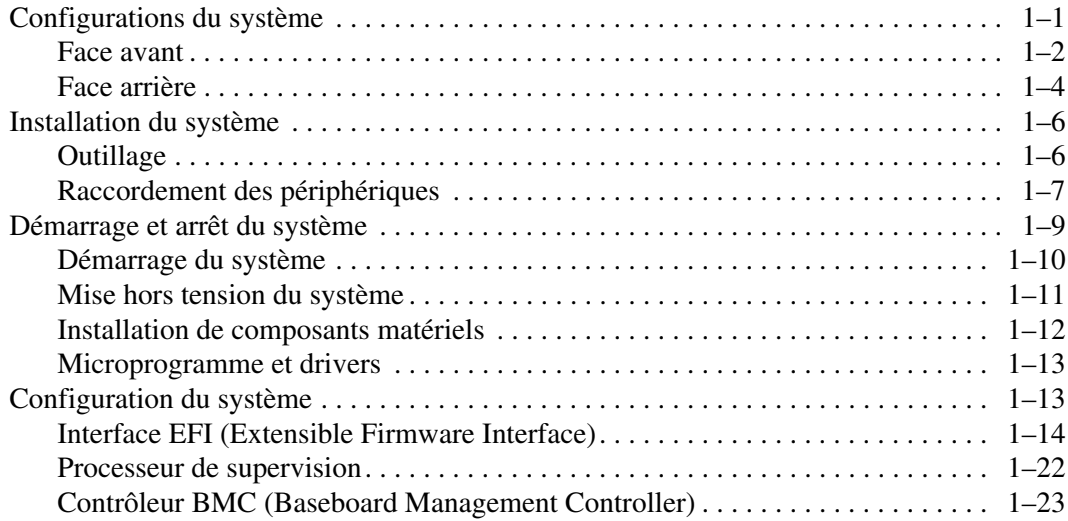

#### **2 Résolution des problèmes**

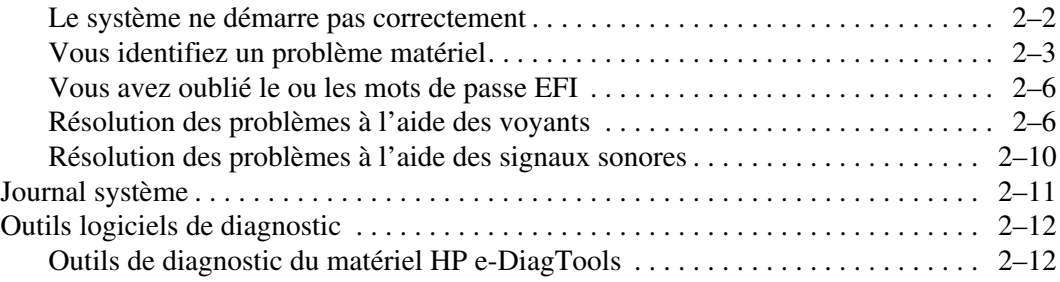

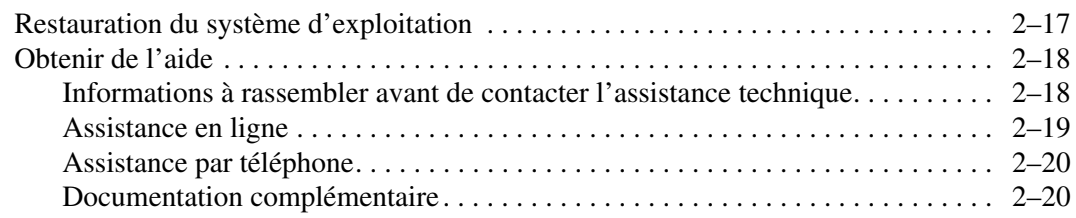

## **A Informations réglementaires**

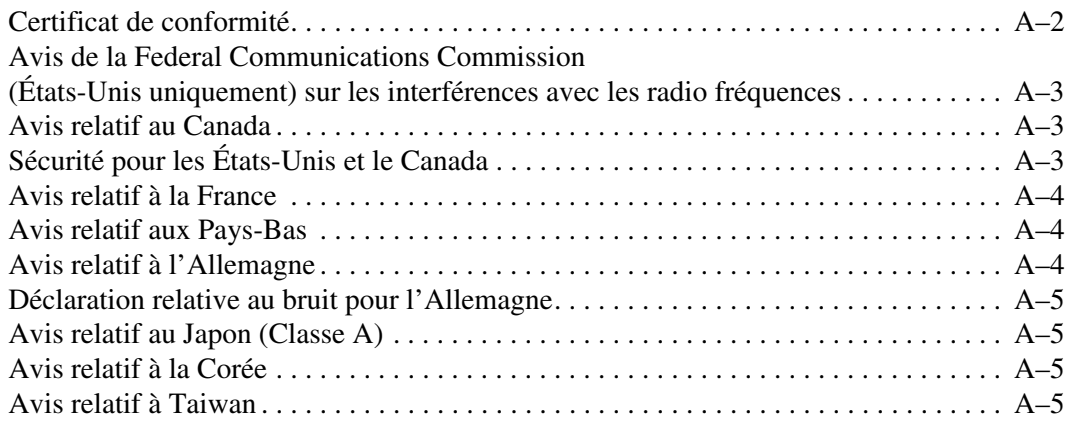

#### **Index**

# **Configuration et utilisation du système**

Ce chapitre comprend :

- la description des faces avant et arrière
- des informations sur l'installation du système
- des instructions sur le démarrage et l'arrêt du système
- des informations de base sur la configuration du système

## **Configurations du système**

Les Serveur d'intégrité HP rx 2600 et station de travail HP zx6000 existent en configuration *tour* et *rack*.

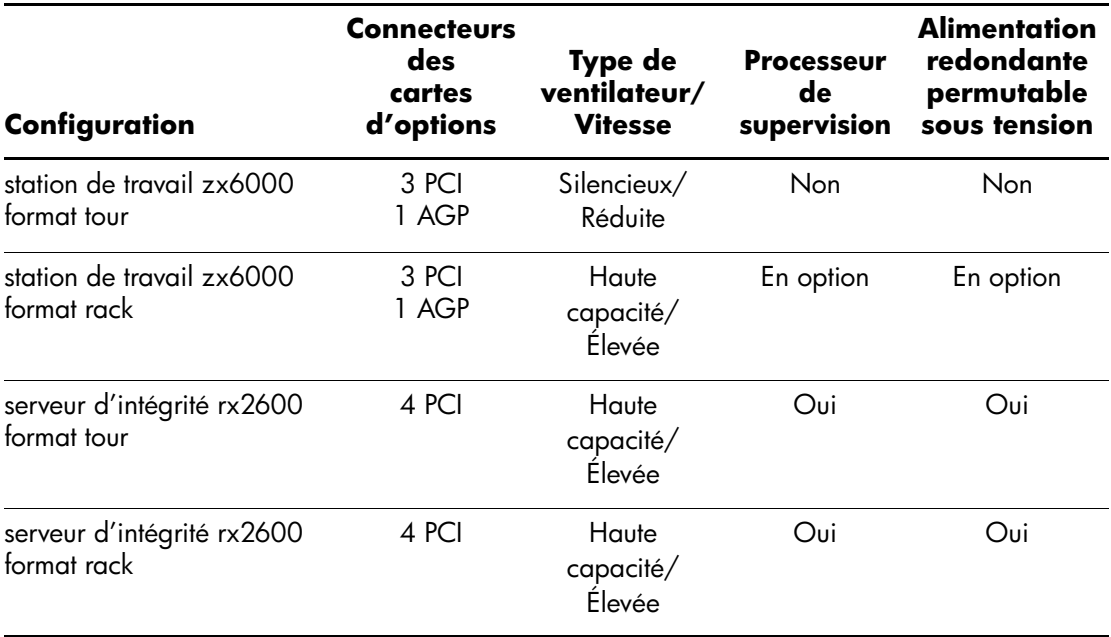

### **Face avant**

La face avant des systèmes rx2600 et zx6000 présente les caractéristiques suivantes :

- **Voyant d'alimentation**, vert lorsque le système est sous tension ou si le bouton d'alimentation est enfoncé. Si le système est sous tension et que le bouton est enfoncé, le voyant reste allumé même après la mise hors tension du système. Le voyant vert s'éteint lorsque le bouton n'est plus enfoncé.
- **Interrupteur d'alimentation** permettant de mettre le système sous tension ou hors tension.
- **Voyant réseau** indiquant si le système est en communication avec le réseau local.
- **Voyants système et de diagnostic** donnant des informations sur les erreurs système de la station de travail zx6000 non équipée d'une carte de supervision.
- **Bouton et voyant de position** (configuration en rack uniquement) indiquant la position du système dans le rack.
- **Voyants d'activité des disques** indiquant les accès aux disques durs en s'allumant en vert.
- **Icône représentant un vibreur** indiquant la position du haut-parleur interne.

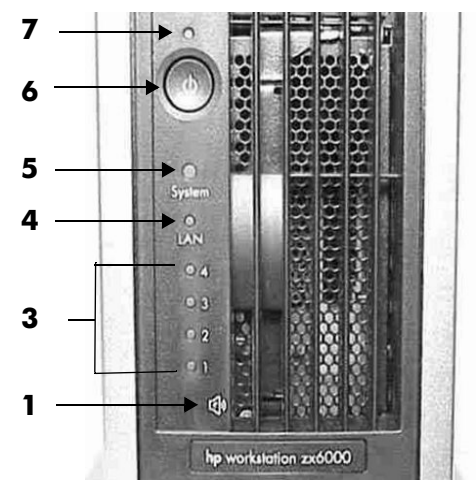

*Face avant, configuration tour*

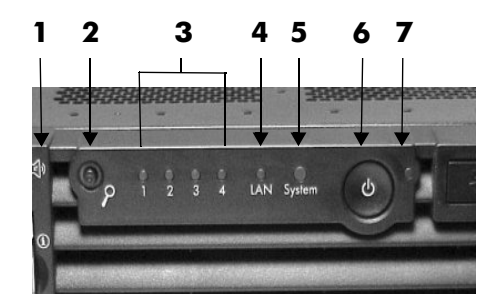

*Face avant, configuration rack*

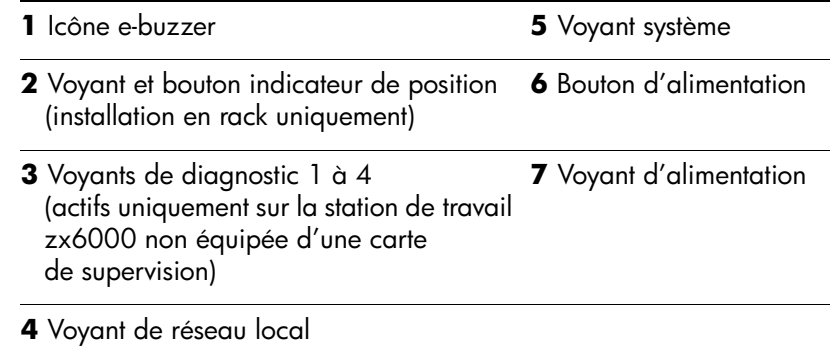

### **Face arrière**

- La face arrière présente les caractéristiques suivantes :
- Les **connecteurs** possèdent un sens unique de branchement pour éviter un raccordement incorrect.
- Les **ports** sont identifiés par une étiquette pour vous permettre de les repérer facilement.
- Les ports du **processeur de supervision** se trouvent au-dessus (configuration rack) ou à droite (configuration tour) des connecteurs standard (en option sur la station de travail zx6000).
- Les **voyants réseau** fournissent des indications supplémentaires :
	- ❏ Quatre **voyants de réseau Gigabit**
	- ❏ Deux **voyants du réseau 10/100 de supervision du système**
	- ❏ Quatre **voyants de réseau de supervision** (en options sur la station de travail zx6000)
- **Connecteur de moniteur** (sur la carte graphique). La station de travail zx6000 peut avoir une carte graphique avec prise en charge d'un ou plusieurs moniteurs.
- **Voyant de position** (configuration en rack uniquement) pour indiquer la position du système dans le rack.

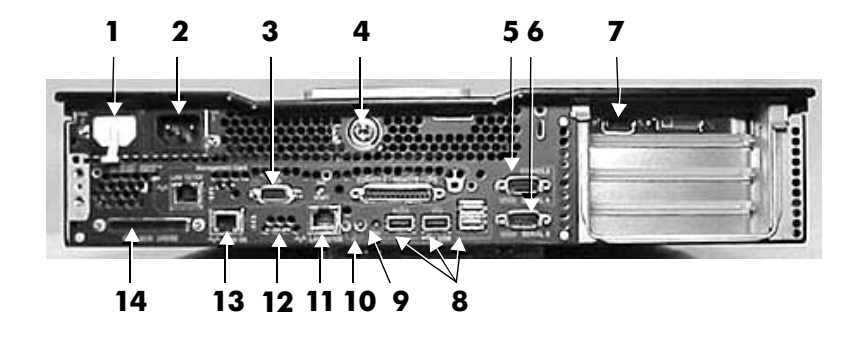

*Connecteurs de la face arrière*

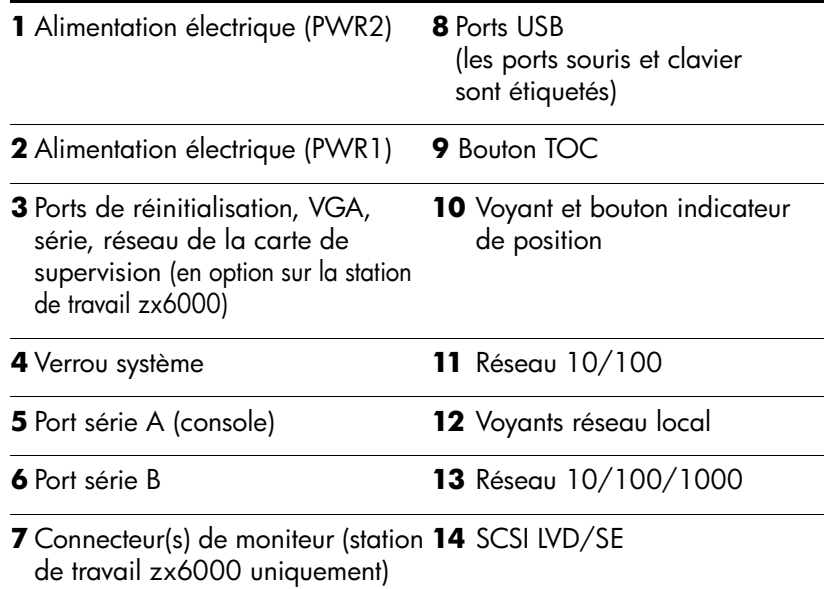

## **Installation du système**

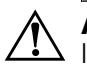

Å **AVERTISSEMENT :** si vous n'êtes pas sûr de pouvoir soulever le système ou le moniteur en toute sécurité, demandez de l'aide.

- 1. Vérifiez la liste de colisage jointe à votre système pour vous assurer que vous êtes en possession de tous les composants.
- 2. Positionnez le système de manière à ce que les connecteurs arrière soient facilement accessibles.
	- ❏ *Si le système est configuré en tour*, installez-le à un endroit équipé de prises électriques facilement accessibles et disposant d'un espace suffisant pour le clavier, la souris et les autres accessoires.
	- ❏ *Si le système doit être monté en rack*, reportez-vous aux instructions de montage fournies avec le système.

## **Outillage**

Aucun outillage n'est nécessaire pour l'installation du système. Si vous prévoyez d'installer des composants matériels supplémentaires, vous aurez besoin des outils suivants :

- Tournevis plat
- Tournevis Torx T-15
- Outil spécial pour processeur (fourni avec le processeur)
- Tapis antistatique
- Bracelet antistatique

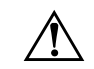

Å **AVERTISSEMENT :** les particules métalliques peuvent être néfastes aux équipements électroniques. Ce type de contamination des salles informatiques peut provenir des dalles de faux planchers, de l'usure des pièces du système de climatisation, des conduites de chauffage, des balais des aspirateurs ou de l'usure des pièces d'imprimante. Comme ces particules métalliques sont conductrices d'électricité, elles risquent de provoquer des courts-circuits dans les équipements électroniques. La densité de plus en plus grande des circuits dans les équipements électroniques ne fait qu'augmenter ce risque.

Au fil du temps, de très petits cristaux de métal pur peuvent se former sur les surfaces étamées, cadmiées ou galvanisées. Si ces particules sont dérangées, elles risquent de se détacher et de flotter dans l'air, ce qui peut provoquer des pannes ou des dysfonctionnements. Depuis plus de 50 ans, l'industrie électronique connaît le risque, rare mais bien réel, de la contamination par des particules métalliques. Depuis quelques années, ce problème est de plus en plus préoccupant pour les salles informatiques où ces contaminants conducteurs se forment au-dessous de certaines dalles de faux planchers.

Bien que ce problème soit relativement rare, il peut se poser dans votre salle informatique. La contamination métallique peut provoquer des pannes permanentes ou intermittentes de votre équipement électronique. Hewlett-Packard vous recommande donc de vérifier l'absence de contamination par des particules métalliques sur votre site avant d'y installer des équipements électroniques.

## **Raccordement des périphériques**

Avant de raccorder des cordons ou des câbles à votre système, nous vous recommandons de lire les Avertissements figurant au début de ce manuel.

#### **Alimentation, clavier et souris**

Les systèmes rx2600 et zx6000 sont fournis avec une souris et un clavier USB.

» Raccordez le clavier et la souris aux connecteurs USB de la face arrière de l'ordinateur (les connecteurs sont repérés par des étiquettes).

La face arrière de l'ordinateur est équipée de deux prises femelles d'alimentation.

» Si vous avez acheté un système avec *une seule* alimentation électrique, placez un obturateur en plastique sur la deuxième prise (PWR2).

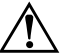

Å **AVERTISSEMENT :** pour votre propre sécurité, raccordez systématiquement l'équipement à une prise murale reliée à la terre. Utilisez un cordon d'alimentation équipé d'une prise de terre, tel que celui livré avec le système, ou un modèle conforme aux normes de sécurité de votre pays. Cet équipement peut être mis hors tension en débranchant le cordon d'alimentation de la prise murale. Il doit donc être installé à proximité d'une prise facilement accessible.

#### **Cartes graphiques et moniteurs**

Le serveur d'intégrité rx2600 et la station de travail zx6000 avec carte de supervision prennent en charge un moniteur VGA raccordé au port VGA de la carte de supervision.

La station de travail zx6000 **sans** carte de supervision peut être fournie avec toute une gamme de cartes AGP.

- Les cartes graphiques peuvent être équipées d'un connecteur à 15 broches ou à 18 broches, ou les deux. Chaque moniteur ne requiert qu'un seul câble de raccordement.
- Certaines cartes vidéo sont préinstallées dans le système, d'autres sont fournies avec le système dans un emballage séparé. Si votre station de travail n'a pas été fournie avec une carte graphique préinstallée, vous devez en installer une et charger les drivers correspondants. Pour la procédure d'installation, reportez-vous à la documentation fournie avec la carte graphique.
- Les fréquences de 85 Hz et supérieures permettent un affichage sans scintillement.
- Si vous avez choisi un moniteur conforme à la norme DDC-2B ou DDC-2B+, la carte graphique se limitera automatiquement aux résolutions et aux fréquences prises en charge par le moniteur. Dans ce cas, il n'est pas nécessaire de vous reporter aux tableaux de cette section pour sélectionner votre moniteur.
- Pour la liste exhaustive des cartes graphiques et des résolutions et fréquences prises en charge, consultez le site :

#### ❏ **http://partsurfer.hp.com**

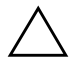

ATTENTION : pour éviter tout risque de dégât, assurez-vous de sélectionner un moniteur compatible avec les résolutions et les fréquences que vous voulez utiliser.

- Pour plus d'informations sur la carte graphique, consultez le site Web du fabricant.
	- ❏ ATI : **www.ati.com**
	- ❏ NVIDIA : **www.NVIDIA.com**

## **Démarrage et arrêt du système**

Le serveur d'intégrité rx2600 et la station de travail zx6000 sont livrés en différentes configurations. Lisez attentivement les instructions ci-dessous pour choisir des options compatibles avec le système d'exploitation et les logiciels que vous avez achetés.

## **Démarrage du système**

Pour démarrer le système :

- 1. Avant de démarrer votre système, mettez le moniteur sous tension.
- 2. Appuyez sur le bouton d'alimentation du panneau avant. Le système démarre.

Pendant le démarrage du système, l'écran peut rester vierge pendant une minute. Cette situation est normale.

*Si l'ordinateur est équipé d'une carte de supervision*, le voyant du système clignote.

*Si l'ordinateur n'est* **pas** *équipé d'une carte de supervision*, le comportement des voyants est le suivant :

- ❏ Le voyant d'alimentation s'allume
- ❏ Le voyant système s'allume et s'éteint
- ❏ Sur la station de travail zx6000 équipée d'une carte de supervision, les voyants de diagnostic 1 à 4 s'allument et s'éteignent tour à tour.
- 3. Si vous êtes invité à entrer un mot de passe, saisissez le mot de passe et appuyez sur **Entrée**.

L'invite de mot de passe ne s'affiche que si vous avez défini un mot de passe dans l'interface EFI (voir "Processeur de supervision" page 1–22).

#### **Initialisation du logiciel**

Les rx2600 et zx6000 peuvent être livrés avec un système d'exploitation préinstallé ou celui-ci peut être fourni séparément.

Si vous avez acheté une station de travail avec système d'exploitation préinstallé, le processus d'initialisation démarre à la première mise sous tension.

L'initialisation du logiciel demande quelques minutes. Une fois le logiciel initialisé, vous pouvez changer sa configuration.

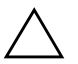

**ATTENTION :** ne mettez pas le système HORS TENSION pendant l'initialisation du logiciel : cela peut provoquer des résultats imprévisibles.

Le processus d'initialisation :

- ❏ Affiche le contrat de licence.
- ❏ Pose des questions relatives au système.
- Si vous avez acheté un système dont le système d'exploitation n'est **pas** préinstallé, installez-le maintenant.
	- ❏ **HP-UX** : Suivez les instructions imprimées sur l'enveloppe du *CD HP-UX*.
	- ❏ **Linux** : Utilisez le CD *HP Enablement Kit for Linux* et suivez les instructions de la brochure qui l'accompagne.
	- ❏ **Windows** : Windows est toujours préinstallé sur la station de travail zx6000. Utilisez le DVD *HP Smart Setup* pour commencer la configuration logicielle du serveur d'intégrité rx2600.

### **Mise hors tension du système**

Pour mettre le système hors tension :

- 1. Fermez toutes les applications.
- 2. Exécutez la commande Arrêter du système d'exploitation.
- 3. À l'invite du système, appuyez sur l'interrupteur d'alimentation du système.

**REMARQUE :** vous pouvez également arrêter le système à l'aide de l'interrupteur d'alimentation. Lorsque vous appuyez sur ce bouton, le système d'exploitation s'arrête et coupe l'alimentation.

### **Installation de composants matériels**

Si vous avez acheté une carte en option, une carte graphique ou tout autre composant matériel non installé en usine dans le système, vous devez à présent les installer.

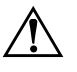

Å **AVERTISSEMENT :** pour la plupart des procédures d'installation d'équipements matériels, vous devez mettre le système hors tension et débrancher le cordon d'alimentation de la prise secteur.

**REMARQUE :** lorsque vous avez remplacé un composant, remettez tous les capots en place et resserrez convenablement toutes les vis afin de préserver la conformité FCC/EMI (interférences électromagnétiques).

- 1. Si vous avez déjà connecté et mis le système sous tension, arrêtez-le et déconnectez tous les câbles du panneau arrière.
- 2. Retirez les capots d'accès au système.

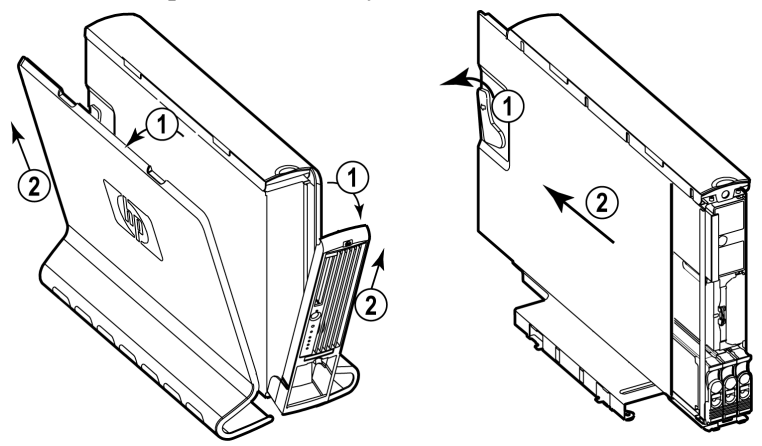

- 3. Installez les nouveaux composants.
	- ❏ Pour l'emplacement des composants internes, reportez-vous au *Poster d'installation* fourni avec le système.
	- ❏ Pour les procédures détaillées d'installation des composants matériels, reportez-vous au *Manuel d'utilisation et de maintenance du système hp rx2600/zx6000*
- 4. Remettez les capots en place.
- 5. Connectez le système.

### **Microprogramme et drivers**

Pour télécharger les drivers et les microprogrammes les plus récents :

1. Consultez le site : **http://www.hp.com/go/bizsupport**

Suivez le menu pour ouvrir la page support :

- ◆ Sélectionnez **download drivers/software (télécharger drivers/logiciel)**.
- ◆ Entrez le nom de produit dans la zone de recherche (**rx2600** ou **zx6000**).
- ◆ Sélectionnez le résultat de recherche obtenu.
- ◆ Choisissez le driver ou la mise à niveau micrologicielle dont vous avez besoin.
- ◆ Pour savoir comment télécharger, décompresser et installer le driver, cliquez sur l'icône **i**.

Ces sites Web proposent une large gamme d'informations gratuites, parmi lesquelles des documentations que vous pouvez télécharger, les options de service et de support et les versions les plus récentes des drivers et des utilitaires. Vous pouvez également prendre connaissance des instructions de mise à niveau et vous inscrire pour être automatiquement informé de l'édition de nouveaux drivers.

## **Configuration du système**

Pour configurer le système, trois outils sont requis :

- Interface EFI (Extensible Firmware Interface), page 1–14
- Processeur de supervision, (en option sur la station de travail zx6000), page 1–22
- Contrôleur BMC (Baseboard Management Controller), page 1–23

Cette section vous présente brièvement ces outils. Pour une description complète, reportez-vous à la section "Configuration du système" dans le *Manuel d'utilisation et de maintenance du système hp rx2600/zx6000*

## **Interface EFI (Extensible Firmware Interface)**

L'interface EFI vous permet de configurer le microprogramme des processeurs de type Itanium. Le menu de l'interface EFI présente les options suivantes :

- **EFI Shell [Built-in]** est une interface à ligne de commande vous permettant d'utiliser les commandes EFI ou de créer et d'exécuter des scripts automatisés. Reportez-vous page 1–16.
- **Boot Option Maintenance Menu** vous permet de sélectionner l'ordre des périphériques à partir desquels le microprogramme devra tenter d'amorcer le système d'exploitation. Vous pouvez également configurer le système pour un amorçage à partir d'un fichier de configuration. Voir page 1–18.
- *Sur les systèmes dotés de la version EFI 2.0 ou supérieure*, **le menu de configuration du système** permet d'afficher la configuration du système et de changer ou supprimer les mots de passe administrateur et utilisateur. Reportez-vous page 1–19.
- *Sur les systèmes dotés de la version EFI 1.9 ou inférieure*, **le menu Security/Password** permet d'ajouter, changer ou supprimer les mots de passe administrateur et utilisateur (voir page 1–22).

Vous pouvez accéder à l'interface EFI à distance, ou directement lors de l'amorçage du système.

Lorsque vous mettez le système sous tension et qu'il commence à démarrer, il s'arrête à l'écran **d'options d'amorçage** :

EFI Boot Manager ver *x.xx* [*xx.xx*]

Please select a boot option

[*votre système d'exploitation*] EFI Shell [Built-in] Boot option maintenance menu Security/Password Menu

Use up and down arrows to change option(s). Use Enter to select an option.

**REMARQUE :** vous disposez de 7 secondes pour changer l'option d'amorçage avant que le système n'amorce le système d'exploitation par défaut. Pour changer ce délai d'attente, sélectionnez **Set Auto Boot TimeOut (Définir le délai d'attente auto)** dans le menu **Boot Options Maintenance (Manitenance des options d'amorçage)** (page 1–18).

Utilisez les flèches haut ou bas pour sélectionner une option, puis appuyez sur **Entrée** pour l'activer.

Pour accéder à distance à l'interface EFI :

- 1. La station de travail étant hors tension, branchez le câble série fourni avec votre système HP (Référence HP 5182-4794), ou un câble compatible, entre le *port série A* à l'arrière de la station de travail et votre périphérique distant.
- 2. Configurez le logiciel d'émulation de terminal comme suit :
	- ❏ Débit (bauds) : 9600
	- ❏ Nombre de bits : 8
	- ❏ Parité : aucune
	- ❏ Bits d'arrêt : 1 (un)
	- ❏ Contrôle de flux : XON/XOFF
- 3. À l'aide du logiciel d'émulation de terminal, connectez-vous à la station de travail par une *connexion directe*.

**REMARQUE :** le type par défaut d'émulation de terminal est VT100+. Vous pouvez changer cette configuration depuis le menu **Boot Options Maintenance Menu** de l'interface EFI.

4. Allumez la station de travail et suivez les étapes ci-dessous pour accéder à l'interface EFI.

#### **Utilisation du shell EFI**

Pour accéder au shell EFI :

- 1. Lorsque l'écran d'option d'amorçage EFI s'affiche, servez-vous des touches de direction pour sélectionner **EFI Shell**, puis appuyez sur **Entrée**.
- 2. Une liste de *systèmes de fichiers* (unités et partitions) apparaît et les *périphériques de type bloc* des disques durs s'affichent. Par exemple :

```
Tableau de mappage des périphériques
```

```
fs0: Acpi(HWP0002,100)/Pci(1|0)/Scsi(Pun0,Lun0)/HD(Part1,Sig00112233)
blk0: Acpi(HWP0002,0)/Pci(2|0)/Ata(Primary,Master)
blk1: Acpi(HWP0002,100)/Pci(1|0)/Scsi(Pun0,Lun0)
```
- 3. Le shell EFI commence par rechercher un fichier de script facultatif nommé startup.nsh.
	- ❏ Si ce fichier existe, il s'exécute automatiquement.
	- ❏ Si le script ne démarre pas automatiquement un système d'exploitation ou une autre application, l'interface EFI attend la saisie de commandes à l'invite.
- 4. Vous pouvez à présent taper des commandes.

Pour exécuter une commande particulière :

a. Tapez la commande de votre choix à la suite de l'invite shell. Par exemple, pour effacer l'écran :

 $Shell: \> cls$ 

- b. Appuyez sur la touche **Entrée** pour lancer la commande.
	- ◆ Certaines commandes requièrent des arguments supplémentaires définissant leur action. Par exemple, pour afficher des informations sur la mémoire système, vous devez taper le nom de la commande suivi de la catégorie d'informations à afficher :

 $fso: \> info$  mem

◆ Lorsque vous entrez des commandes individuelles sur la ligne de commande, le shell effectue la substitution des variables, puis développe les caractères génériques avant d'exécuter la commande.

◆ Pour changer de système de fichiers, exécutez la commande suivante, où fsx correspond au système de fichiers choisi, comme figurant à l'écran (voir étape 2). Par exemple :

Shell> fs0:

L'invite suivante apparaît ensuite :

 $fso:\rangle$ 

◆ Vous pouvez également exécuter des applications EFI (extension de fichiers **.efi**). Pour afficher la liste des applications du système de fichiers, exécutez la commande **ls**. Par exemple :

 $fs0:~1s$ 

Vous voyez ensuite la liste des applications présentes dans le système de fichiers fs0.

La section suivante présente la liste des commandes EFI par catégorie. Pour plus d'informations, reportez-vous au *Manuel d'utilisation et de maintenance du système hp rx2600/zx6000* ou consultez l'aide du shell EFI.

Pour accéder à :

- la liste des catégories de commandes EFI, exécutez **help** à l'invite du shell.
- une description détaillée des commandes, exécutez **help** suivi du nom de la commande à l'invite du shell. Par exemple :

 $fso:\rangle$  help date

Les commandes EFI sont organisées en différentes catégories selon leurs fonctions. Ces catégories comprennent :

- **boot** options d'amorçage et commandes relatives aux disques.
- **configuration** modification et extraction d'informations système
- **device** informations sur les périphériques, leur driver et leur descripteur
- **memory** commandes relatives à la mémoire
- **shell** navigation élémentaire et personnalisation du shell
- **scripts** commandes de script EFI

#### **Utilisation du menu Boot option maintenance (Maintenance des options d'amorçage)**

Ce menu permet de sélectionner les périphériques d'entrée et de sortie de la console, ainsi que différentes options d'amorçage. Pour :

- l'aide sur une commande, sélectionnez **Help**
- revenir au menu principal Boot Options Maintenance, sélectionnez **Exit**
- sélectionner un élément à l'aide des touches de direction, appuyez sur la touche **Entrée**
- enregistrer vos modifications, sélectionnez **Save Settings to NVRAM**

**REMARQUE :** si vous utilisez le shell EFI, vous devez quitter le shell et revenir au programme EFI Boot Manager pour accéder au menu de maintenance des options d'amorçage.

Le menu **Boot Option Maintenance** présente les options suivantes :

- **Boot from a File** permet d'exécuter manuellement une application ou un driver spécifique.
- **Add a Boot Option** permet d'ajouter des éléments au menu d'amorçage EFI.
- **Delete Boot Option(s)** permet de supprimer des éléments du menu d'amorçage EFI.
- **Change Boot Order** permet de changer l'ordre des options d'amorçage. L'ordre des options d'amorçage du menu EFI correspond à l'ordre dans lequel le système tente de s'amorcer.
- **Manage BootNext Setting** permet de sélectionner une option d'amorçage à exécuter au prochain amorçage du système. Cette option ne modifie pas les paramètres permanents d'amorçage du système.
- **Set Auto Boot TimeOut** permet de définir le délai d'attente du système avant de lancer la première option d'amorçage.
- **Select Active Console Output Devices** permet de définir les périphériques sur lesquels afficher la sortie de la console système.
	- ❏ Pour sélectionner un moniteur connecté au port VGA de la carte de supervision, choisissez **Acpi (HWP0002, 700)/Pci(2|0)**.
	- ❏ Pour sélectionner un moniteur connecté à la carte AGP, choisissez **Acpi (HWP0003, 0)/Pci(0|0)**.

**REMARQUE :** certains systèmes d'exploitation prennent en charge plusieurs consoles, comme des sorties série et VGA simultanées. **Pour connaître le nombre de consoles prises en charge, reportez-vous à la documentation du système d'exploitation**. Les consoles multiples ne sont pas prises en charge sous HP-UX ou Windows (sur les systèmes Windows, vous pouvez passer de COM A à la carte de supervison et inversement à l'aide du CD *Smart Setup*).

- Select Active Console Input Devices permet de définir les périphériques d'entrée de la console système.
- **Select Active Standard Error Devices** permet de définir les périphériques qui afficheront les messages d'erreur de la console système.
- **Cold Reset** permet d'arrêter et de redémarrer le système.
- **Exit** permet de revenir au menu de démarrage de l'interface EFI.

#### **Menu de configuration du système**

Le menu **System Configuration** (disponible sur les systèmes dotés du micrologiciel EFI version 2.0 ou supérieure) présente les options suivantes :

- Le menu **Security/Password** permet de modifier les mots de passe administrateur et utilisateur:
- Le menu **Advanced System Information** affiche des informations sur la configuration du système et de ses composants.
- **Set System Date** permet de modifier la date du système.
- **Set System Time** permet de modifier l'heure du système.
- **Reset Configuration to Default** permet de restaurer la valeur d'origine des paramètres du système.
- **Help** affiche d'autres informations sur les options disponibles.
- **Exit** permet de revenir au menu de démarrage de l'interface EFI.

#### **Menu Security/password**

Vous pouvez définir des mots de passe administrateur et utilisateur pour assurer différents niveaux d'accès au microprogramme du système :

- L'**administrateur** peut consulter et modifier tous les paramètres au niveau du programme EFI Boot Manager et exécuter le shell EFI.
- L'**utilisateur** peut accéder aux fonctions de base du programme EFI Boot Manager.

**REMARQUE :** ces mots de passe ne sont **pas** liés au système d'exploitation. Ils limitent uniquement l'accès à l'interface du microprogramme. Pour plus d'informations sur la définition des mots de passe relatifs à votre système d'exploitation, reportez-vous au manuel d'utilisation.

Pour ajouter, changer ou supprimer des mots de passe :

- 1. Sélectionnez **Security/Password Menu**.
- 2. Sélectionnez :
	- ❏ **Set Administrator Options**
	- ❏ **Set User Options**
- 3. Sélectionnez :
	- ❏ **Set Administrator Password** ou **Set User Password** pour définir un nouveau mot de passe.
	- ❏ **Enable/disable Password** pour indiquer si un mot de passe est requis.
	- ❏ **Help** pour obtenir une aide.
- 4. Quand vous avez terminé, sélectionnez **Exit**.

#### **Menu de configuration avancée du système**

Le menu **Advanced System Configuration** présente les options suivantes :

- all system information
- system information
- processor information
- cache information
- memory information
- bootable devices information
- boot information
- firmware information
- warning and stop boot information
- chip revision information

#### **Menu Security/Password**

Le menu **Security/Password** sur les systèmes avec microporgramme EFI version 1.9 ou inférieure est identique au sous-menu Security/password du menu **System Configuration Menu**. Reportez-vous page 1–20.

### **Processeur de supervision**

Le processeur de supervision est un processeur de prise en charge indépendant pour la console système. Il propose des services qui facilitent la supervision du système hôte.

**REMARQUE :** tous les systèmes ne sont pas équipés d'une carte de supervision. Pour savoir si une carte de supervision est installée, regardez la face arrière du système. Si la carte de supervision est installée, vous verrez un connecteur série à 25 broches.

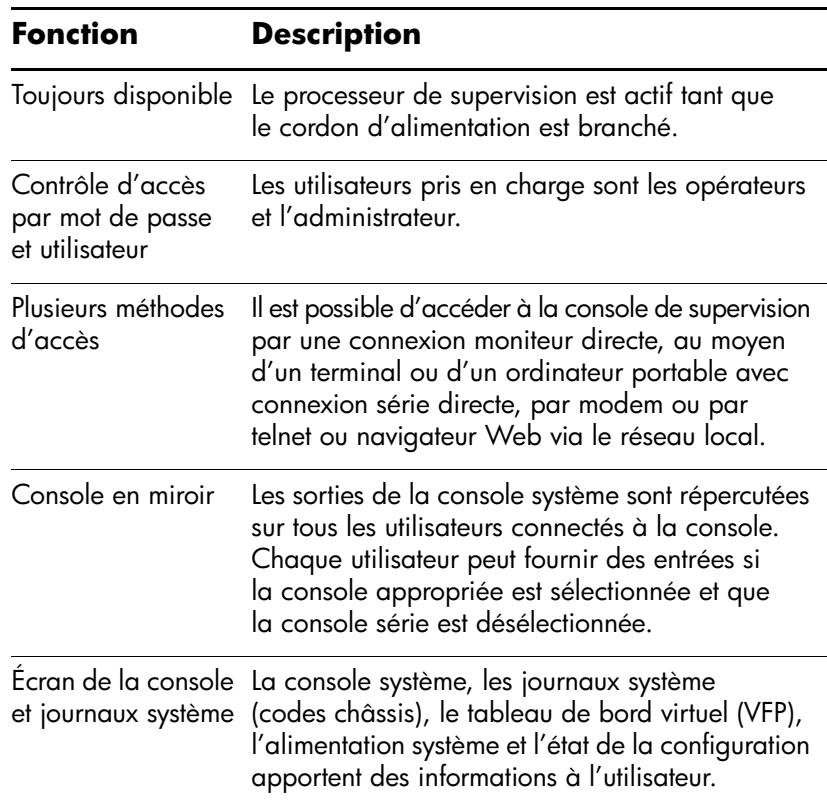

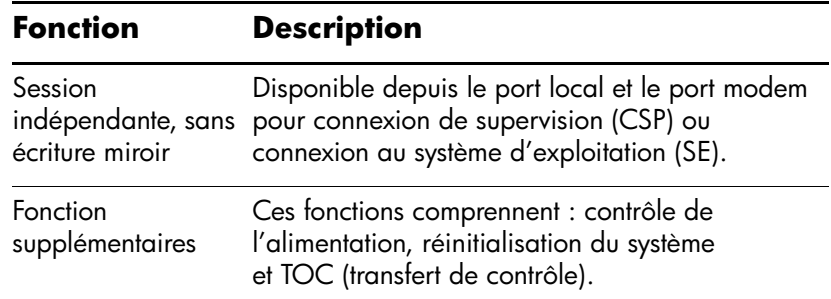

Pour une description complète, reportez-vous à la section "Configuration du système" dans le *Manuel d'utilisation et de maintenance du système hp rx2600/zx6000*

### **Contrôleur BMC (Baseboard Management Controller)**

Le contrôleur BMC prend en charge la spécification standard IPMI (Intelligent Platform Management Interface). Cette spécification décrit les fonctions de supervision intégrées à la carte mère. Ces fonctions comprennent :

- diagnostics en local et à distance
- prise en charge de la console
- gestion de la configuration
- gestion du matériel
- résolution des problèmes

Pour la liste complète des commandes BMC, reportez-vous au chapitre Configuration du système dans le *Manuel d'utilisation et de maintenance du système hp rx2600/zx6000*

# **Résolution des problèmes**

Ce chapitre contient des informations essentielles vous permettant de remettre votre Serveur d'intégrité HP rx 2600 et station de travail HP zx6000 en état de marche pour le cas où vous rencontreriez un problème. Les sujets abordés sont les suivants :

- Le système ne démarre pas correctement
- Vous identifiez un problème matériel
	- ❏ Problèmes de clavier et de souris
	- ❏ Problèmes de carte graphique et de moniteur
- Explication des codes des voyants et des signaux sonores
- Outils logiciels de diagnostic
- Restauration du système d'exploitation
- Obtenir de l'aide

**REMARQUE :** si vous avez besoin d'une assistance technique, appelez HP au 01 43 62 34 34, de 9h00 à 18h, du lundi au vendredi (France) ou consultez le site **www.hp.com/country/fr/fre/contact\_us.html**.

## **Le système ne démarre pas correctement**

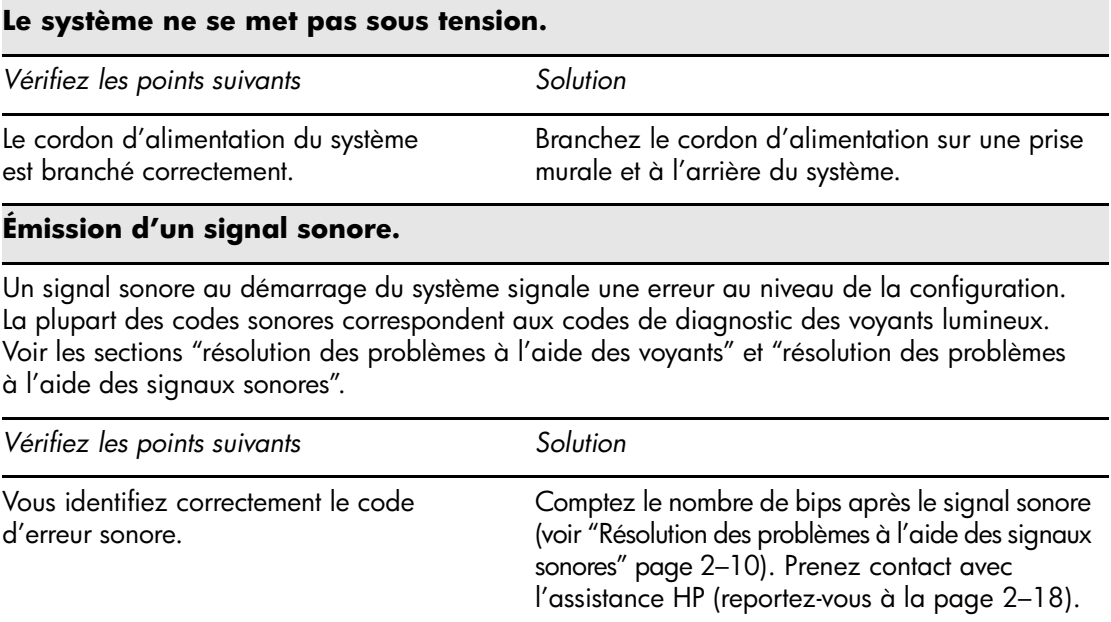

Si vous le problème persiste, reportez-vous à la section "Outils logiciels de diagnostic" page 2–12.

## **Vous identifiez un problème matériel**

### **Problèmes de clavier**

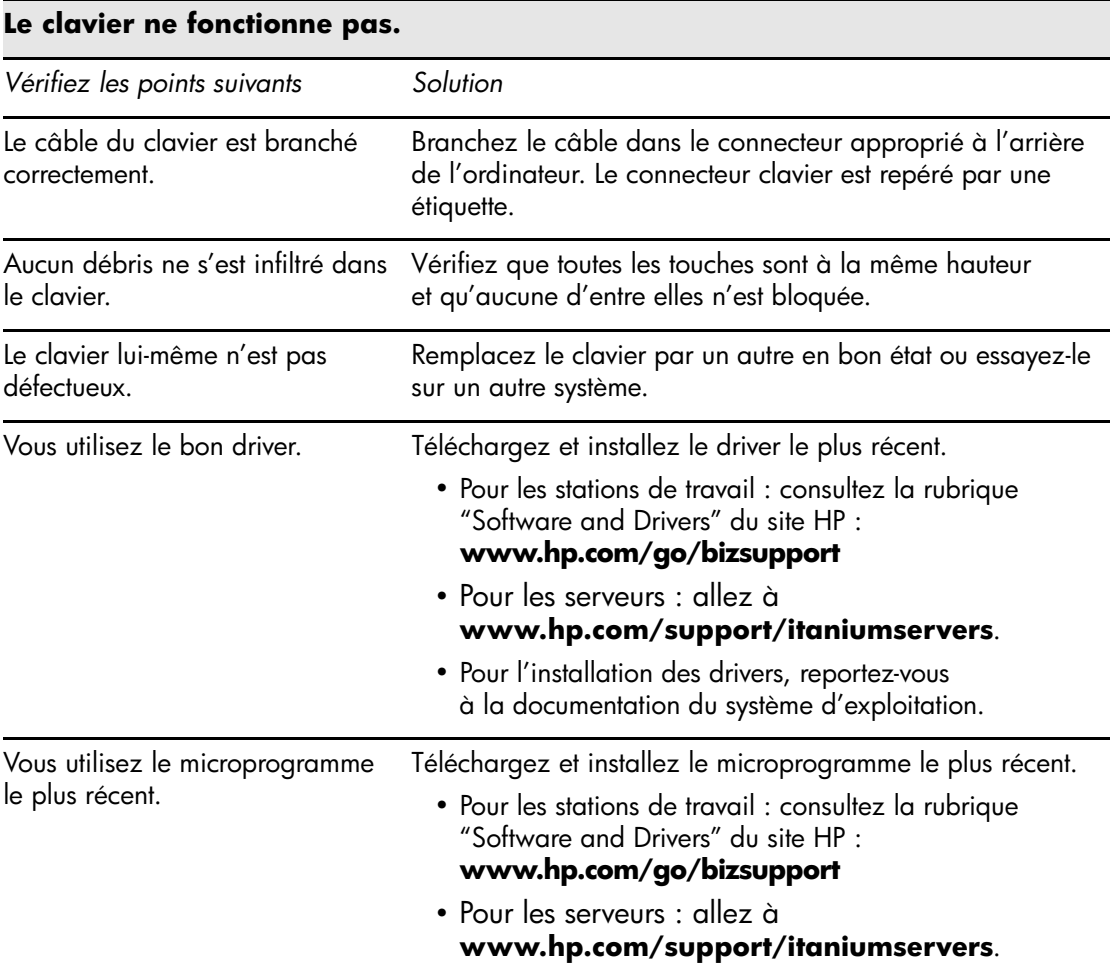

#### **Problèmes de souris**

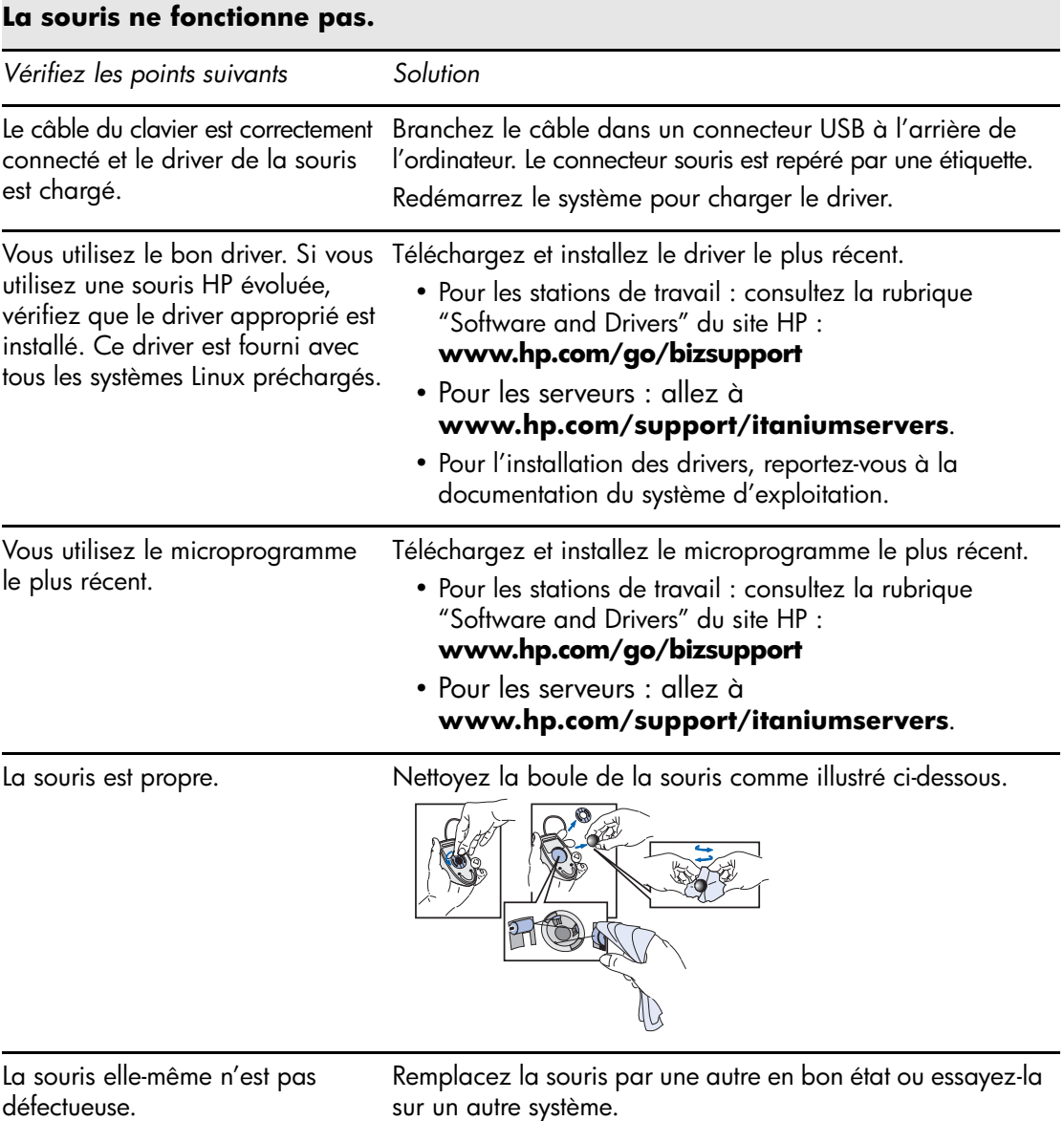

Si le système démarre mais que vous avez toujours un problème, reportez-vous à la section "Outils logiciels de diagnostic" page 2–12.

## **Problèmes de carte graphique et de moniteur**

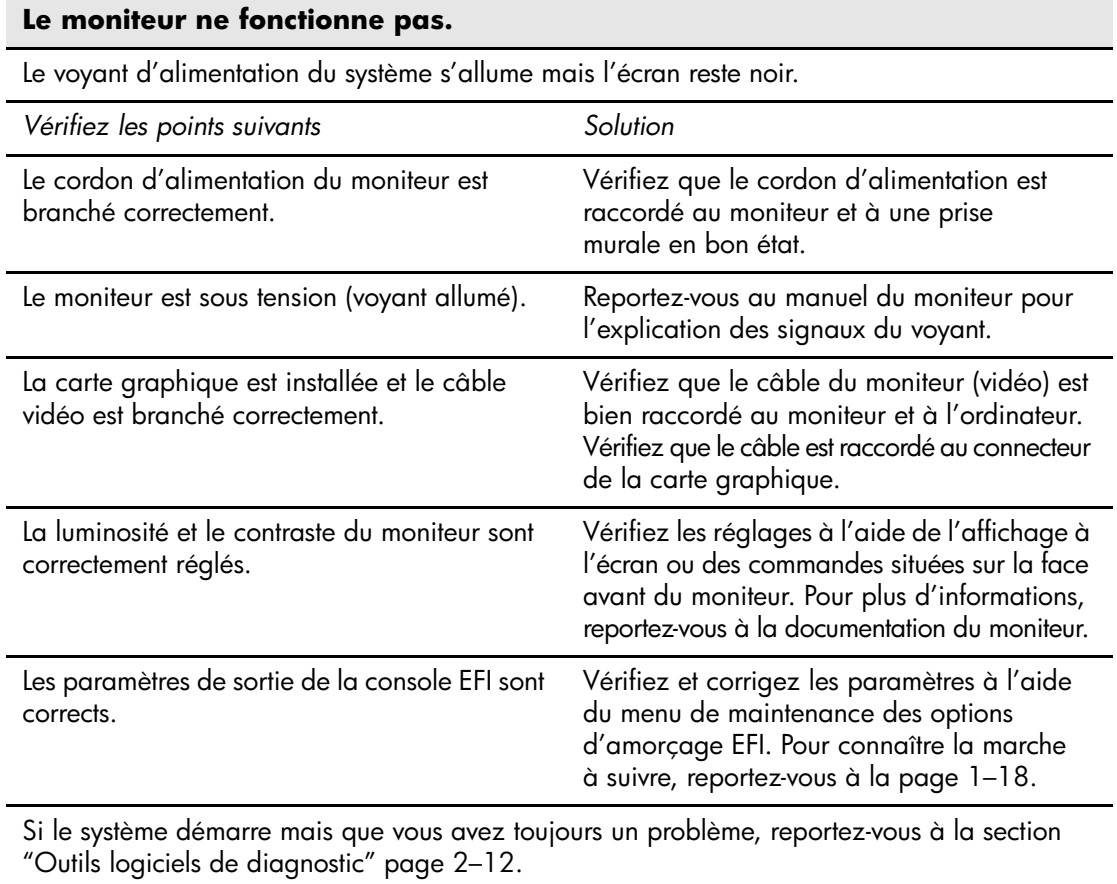

### **Vous avez oublié le ou les mots de passe EFI**

Si vous avez oublié vos mots de passe, vous pouvez les annuler à l'aide d'un cavalier de la carte mère. Voir *Manuel d'utilisation et de maintenance du système hp rx2600/zx6000.*

### **Résolution des problèmes à l'aide des voyants**

Le panneau avant du système comporte plusieurs voyants. Les sections suivantes décrivent leurs fonctions.

#### **Voyants du système et d'alimentation**

Les **voyants d'alimentation et du système** indiquent l'état du système.

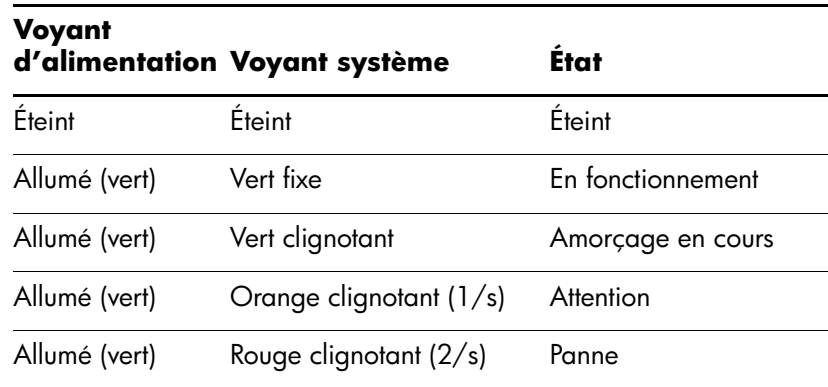

#### **Voyant et bouton de position**

Lorsque plusieurs systèmes identiques sont installés dans un rack, il peut s'avérer difficile d'identifier l'ordinateur qui requiert une intervention. Le voyant de position est conçu pour faciliter l'identification d'un système dans un rack.

Pour activer le voyant de position, appuyez sur le bouton correspondant situé sur le cache avant du système (systèmes en rack uniquement).

**REMARQUE :** il est également possible d'activer le voyant de position à l'aide de commandes BMC ou de supervision. Voir *Manuel d'utilisation et de maintenance du système hp rx2600/zx6000.*

Lorsque vous appuyez sur bouton indicateur de position, le voyant correspondant clignote en bleu (un clignotement par seconde), à l'avant et à l'arrière du système, ce qui permet de le localiser facilement.

#### **Voyants de diagnostic**

Si le système n'est **pas** équipé d'une carte de supervision (processeur de supervision), les quatre voyants de diagnostic de la face avant signalent les pannes imminentes et vous permettent de prendre des mesures préventives. Par exemple, vous pouvez sauvegarder vos données ou remplacer un composant avant qu'il ne tombe en panne.

- Si **aucune** carte n'est présente dans le système, les voyants 1 à 4 signalent l'état d'avancement de l'amorçage. Pendant l'amorçage, ces voyants s'allument et s'éteignent tour à tour jusqu'au moment où l'invite EFI apparaît.
- Si le système est équipé d'une carte de supervision, celle-ci surveille le processus d'amorçage. Les voyants restent éteints.

Les pannes spécifiques correspondant aux séquences d'allumage et d'extinction des voyants sont indiquées dans le *Manuel d'utilisation et de maintenance du système hp rx2600/zx6000.*

#### **Voyants de réseau**

Les **voyants réseau** du panneau avant indiquent si le système est en communication avec le réseau Gigabit ou le réseau de supervision du système.

- **vert clignotant**, le système est en communication avec le réseau
- vert fixe, la liaison est établie, il n'y a pas d'activité sur le réseau
- **éteint**, le système est arrêté

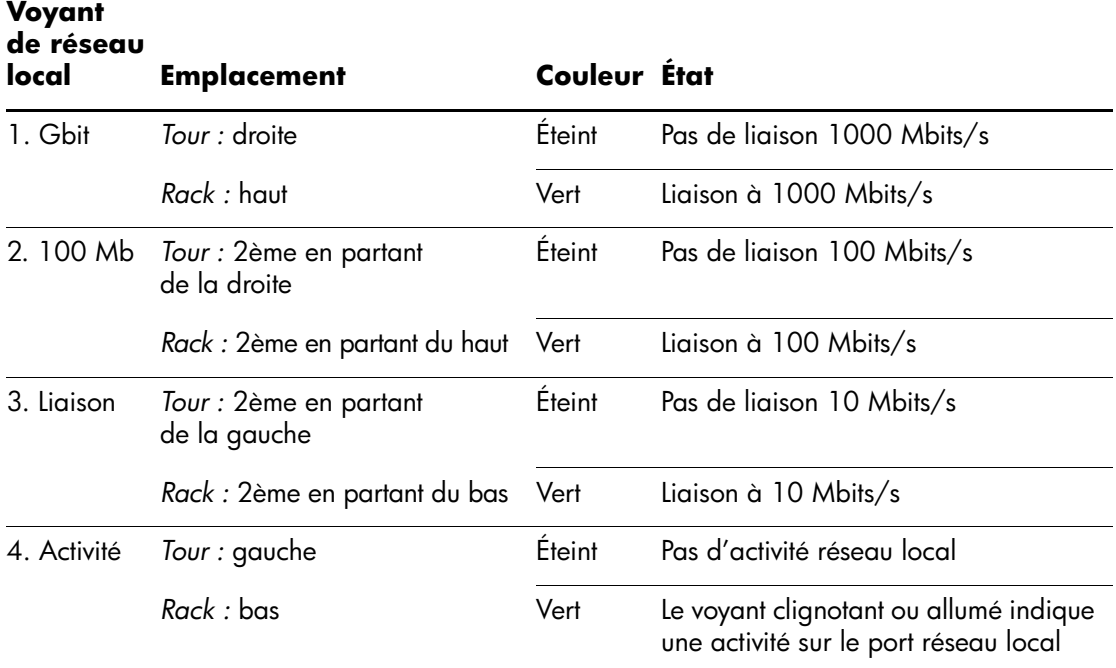

Quatre **voyants de réseau Gigabit** sur le panneau arrière :

Deux **voyants réseau de supervision 10/100 LAN** sur le panneau arrière :

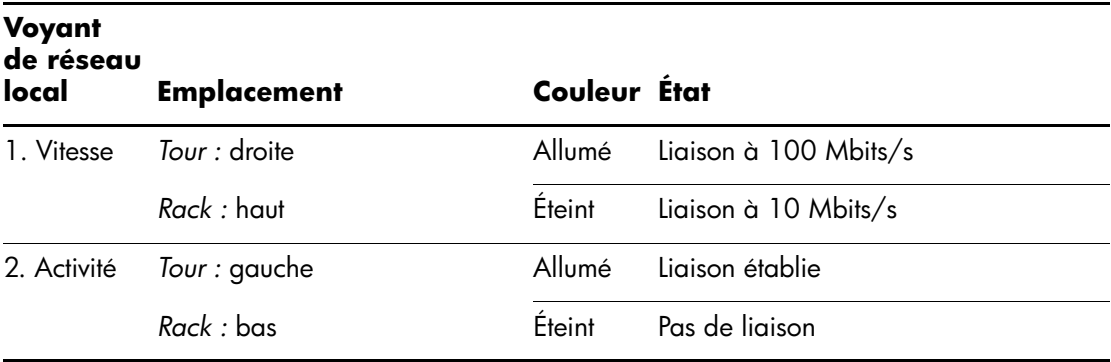

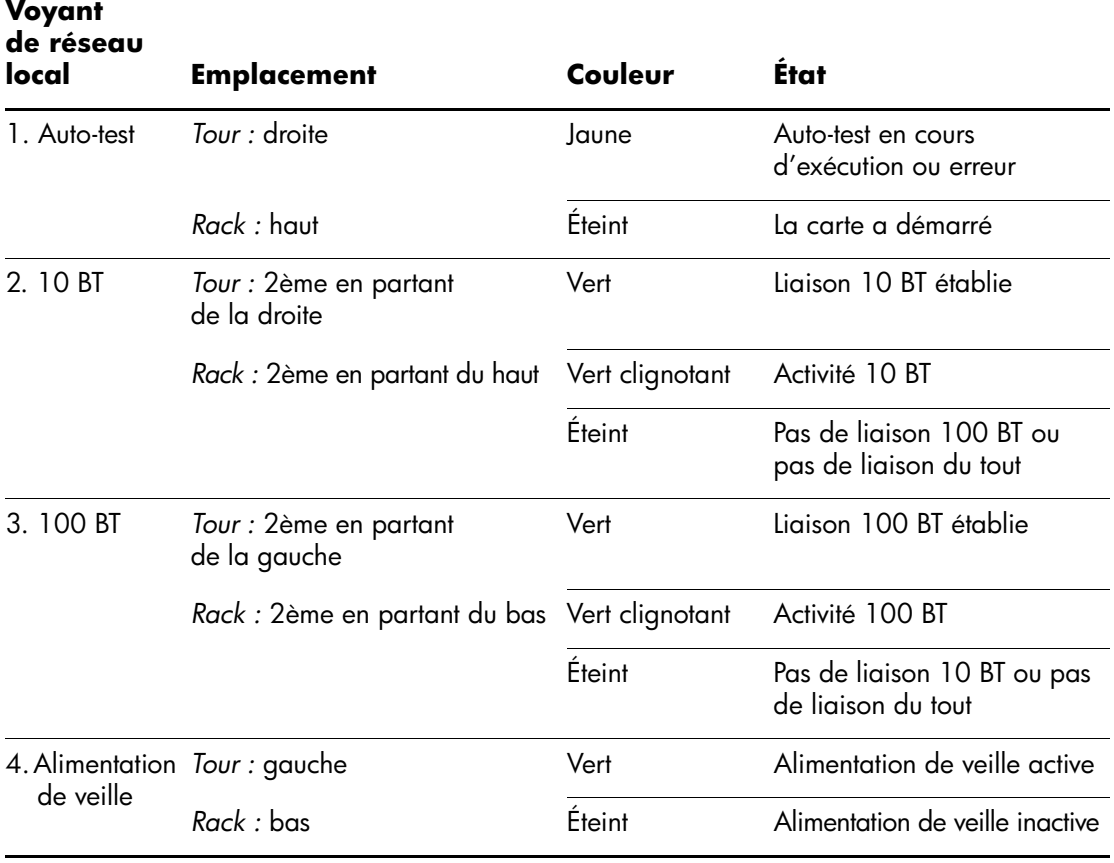

Si le système est équipé d'une carte de supervision, celle-ci dispose de quatre **voyants réseau** supplémentaires.

## **Résolution des problèmes à l'aide des signaux sonores**

Au démarrage, le microprogramme système effectue un diagnostic préliminaire à l'amorçage en vue de détecter d'éventuels problèmes de configuration matérielle. Si un problème est détecté à ce stade, des signaux sonores sont émis et un code d'erreur s'affiche

Le système émet un nombre différent de signaux en fonction du type d'erreur. Si vous avez manqué le code sonore, envoyez à nouveau le signal en appuyant sur l'interrupteur d'alimentation pendant trois secondes, puis relâchez-le une fois que l'émission des signaux commence.

Le système émet également un signal électronique qui peut être transmis par une ligne téléphonique vers un service d'assistance agréé ou l'assistance technique HP. Ce signal peut être décodé par l'équipement du service d'assistance technique pour identifier le modèle et le numéro de série de la station de travail et obtenir d'autres détails sur la panne. Pour envoyer ce signal au service d'assistance HP, placez votre téléphone près de l'icône du vibreur située sur le cache avant du système pendant l'amorçage.

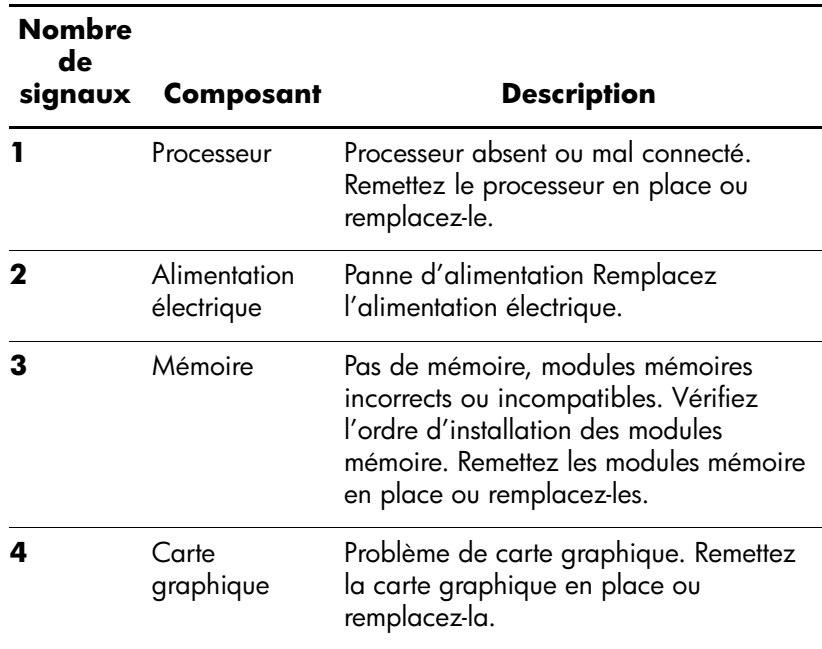

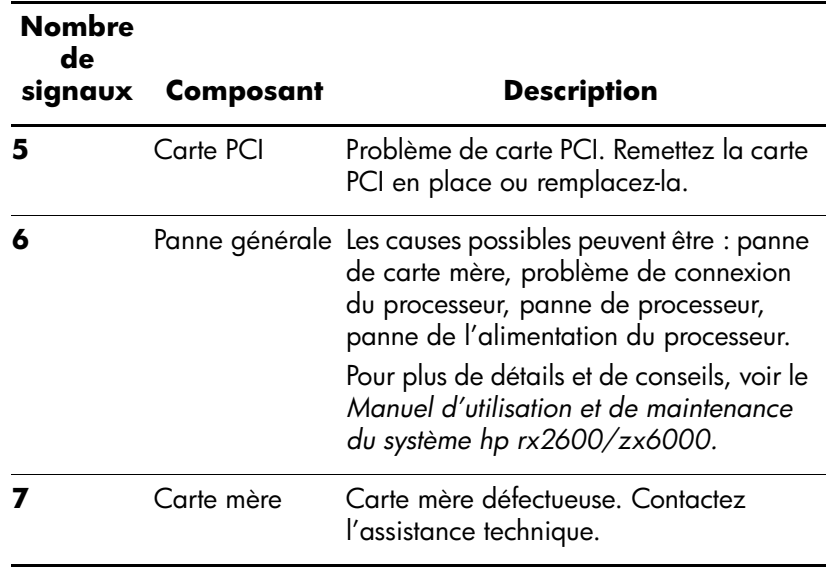

**REMARQUE :** pour la procédure détaillée de retrait et de remplacement de composants du système, voir le *Manuel d'utilisation et de maintenance du système hp rx2600/zx6000.*

## **Journal système**

Les voyants système et les signaux sonores ne signalent pas tous les problèmes, mais uniquement les problèmes énumérés ci-dessous : En cas de signal d'erreur sonore, le journal du système fournit une description détaillée de la panne.

Pour plus d'informations sur l'accès au journal du système voir le *Manuel d'utilisation et de maintenance du système hp rx2600/zx6000.*

## **Outils logiciels de diagnostic**

Cette section décrit les diagnostics du matériel effectués par le logiciel HP e-DiagTools.

Avant d'exécuter le logiciel de diagnostic HP, notez toutes les erreurs signalées par le vibreur et les voyants. Pour en savoir plus sur l'erreur, notez les messages et utilisez l'outil approprié à votre système pour rechercher le composant défaillant.

**REMARQUE :** vous trouverez la liste des messages d'erreur repris dans l'Annexe D du *Manuel d'utilisation et de maintenance du système hp rx2600/zx6000.*

## **Outils de diagnostic du matériel HP e-DiagTools**

Le système est livré avec un CD intitulé *HP IPF Offline Diagnostics and Utilities* contenant les utilitaires HP e-DiagTools. Ceux-ci peuvent être utilisés pour diagnostiquer d'éventuels problèmes matériels sur votre système HP.

Avant de contacter HP pour une intervention sous garantie, exécutez e-DiaTools pour recueillir les informations qui vous seront demandées par le technicien HP.

Grâce à cet utilitaire, vous pouvez :

- vérifier la configuration matérielle et son bon fonctionnement,
- tester les composants matériels individuellement,
- diagnostiquer les problèmes matériels,
- obtenir une configuration complète du matériel,
- fournir des informations précises à l'assistance technique HP pour résoudre le problème rapidement et efficacement.

L'utilitaire HP e-DiagTools présente une interface utilisateur conviviale dans l'environnement *ODE,* (*Offline Diagnostics Environment*), qui permet de résoudre les problèmes d'un ordinateur sans système d'exploitation ou qui ne peut pas être testé avec les outils en ligne. L'ODE peut également s'exécuter avec une interface à ligne de commande, ce qui permet de sélectionner des tests et/ou des utilitaires spécifiques à exécuter sur un module matériel particulier. Pour plus d'informations, voir le *Manuel d'utilisation et de maintenance du système hp rx2600/zx6000.*

#### **Démarrage de HP e-DiagTools**

- 1. Insérez le CD intitulé *HP IPF Offline Diagnostics and Utilities*  dans le lecteur de CD ou de DVD.
- 2. Dans le shell EFI (page 1–16), sélectionnez le lecteur optique :
	- a. Utilisez la commande **map** pour afficher la liste des unités de disques du système. Par exemple :

```
Shell> map
Tableau de mappage des périphériques
fs0:Acpi(HWP0002,0)/Pci(2|0)/Ata(Primary,Master)/CDROM...
fs1:Acpi(HWP0002,100)/Pci(1|0)/Scsi(Pun0,Lun0)/HD(Part...
blk0:Acpi(HWP0002,0)/Pci(2|0)/Ata(Primary,Master)...
blk1:Acpi(HWP0002,0)/Pci(2|0)/Ata(Primary,Master)/CDROM...
```
**REMARQUE :** les lignes trop longues ont été tronquées.

b. Passez à l'unité optique :

```
Shell> fs0:
f \text{S} \cap \cdot \cdot
```
- 3. Parcourez le CD pour rechercher le répertoire EFI\BOOT :
	- a. Ouvrez le répertoire EFI du CD de diagnostic.

```
fso: > cd EFI
fso\E{FI:>}
```
b. Exécutez la commande **ls** pour afficher le contenu du répertoire.

```
fs0:\EFI> ls 
Directory of: fs1:\EFI
11/07/02 04:41p <DIR> 1,024 . 
11/07/02 04:41p <DIR> 0 .. 
11/07/02 04:41p <DIR> 1,024 HP 
11/07/02 04:45p <DIR> 1,024 BOOT 
0 File(s) 0 bytes 
4 Dir(s)
```
c. Placez-vous dans le sous-répertoire BOOT.

```
fs0\EFI:> cd BOOT
fs0\EFI\BOOT:>
```
d. Exécutez la commande **ls** pour afficher le contenu du répertoire.

```
fs0:\EFI\BOOT> ls
Directory of: fs1:\EFI\BOOT
11/07/02 04:45p <DIR> 1,024 .<br>11/07/02 04:45p <DIR> 1,024 ..<br>731.136 La
11/07/02  04:45p        <DIR>
1,024 ..<br>11/07/02 01:54p 731,136 LaunchMenu.efi
11/07/02 01:54p 2,763 IO.ini
11/07/02 01:54p 731,136 BOOTIA64.EFI
11/07/02 01:54p 2,995 LaunchMenu.ini
11/07/02 01:54p 3,977 View_Doc.ini
5 File(s) 1,472,007 bytes
2 Dir(s)
```
4. Exécutez la commande **LaunchMenu** pour redémarrer à partir du CD et lancer eDiagTools.

fs0:\BOOT> launchmenu

- 5. Si vous ne connaissez pas l'utilitaire e-DiagTools, commencez par lire la documentation. Dans le menu principal :
	- a. Choisissez le menu **View Release Notes and Documentation (Lire les notes de publication et la documentation)**.
	- b. Sélectionnez **View e-DiagTools Info (Afficher les informations e-DiagTools)** pour parcourir le document.
- 6. Si vous connaissez déjà e-DiagTools, choisissez **Run e-DiagTools for IPF (Exécuter e-DiagTools pour l'IPF)** dans le menu principal.

#### **Création d'un "Ticket support"**

Pour créer un enregistrement complet de la configuration du système et des résultats de tests, vous devez créer un "Ticket support". Il s'agit d'un simple fichier texte contenant les informations essentielles destinées à aider le spécialiste HP à vous dépanner.

Pour créer un rapport Support Ticket à partir du menu **Welcome to e-DiagTools (Bienvenue dans e-DiagTools)**, procédez comme suit :

- 1. Lancez e-DiagTools et choisissez **Run e-DiagTools for IPF (Exécuter e-DiagTools pour l'IPF)** dans le menu principal.
- 2. Si vous ne l'avez pas encore fait, exécutez **2 Run e-DiagTools Basic System Test (BST) (Test e-DiagTools de base du système).**

L'utilitaire e-DiagTools analyse ensuite le système. Une fois la phase de détection de la configuration terminée, la description de la configuration apparaît à l'écran.

3. Sélectionnez **2 – Continue Test (Continuer le test)** pour exécuter la suite du test de diagnostic de base. Les résultats s'affichent à l'écran. Par exemple :

\*\*\*\*\*\*\*\*\*\*\*\*\*\*\*\*\*\*\*\*\*\*\*\*\*\*\*\*\*\*\*\*\*\*\*\*\*\*\*\*\*\*\*\*\*\* e-Diagtools for IPF rev. A.01.39 (c) Hewlett-Packard Company, 2002 Test Results Tests passed. No errors found. Si les problèmes que vous avez rencontrés persistent, procédez comme suit : 1. Éteignez et rallumez l'ordinateur. 2. Effectuez la mise à niveau du microprogramme. 3. Effectuez une sauvegarde de vos données et contactez le service d'assistance HP pour plus de conseils.

1-Help 2-Advanced 3-Exit 4-Support Ticket

4. Une fois les tests terminés, appuyez sur la touche **4**. Le rapport "Support Ticket" s'affiche alors à l'écran. Par exemple :

------------------------------------------ HEWLETT-PACKARD e-Diagtools Support Ticket ------------------------------------------ ~~~~~~~~~~~~~~~~~~~~~~~~~~~~~~~~~~~~~~~~~~ Your system: HP - zx6000 Diagnostic: System Test Passed Date/Time: 05/01/2003 14:37:41 ~~~~~~~~~~~~~~~~~~~~~~~~~~~~~~~~~~~~~~~~~~

- ❏ Cet écran présente un rapport complet sur la configuration du système et les résultats des tests. Cette méthode permet de communiquer efficacement les informations essentielles au spécialiste de l'assistance.
- ❏ Le rapport "Support Ticket" est celui produit par la dernière exécution de e-Diagtools. Lorsque vous exécutez e-Diagtools, vous pouvez produire ce rapport à volonté à partir de l'écran Configuration Description. Lorsque vous exécutez les tests système élémentaires ou les tests avancés, le "Support Ticket" est généré automatiquement. Parcourez ce rapport à l'écran pour y rechercher des informations qui peuvent vous aider à résoudre vos problèmes.
- ❏ Veillez à afficher cet écran, lorsque vous contactez le service d'assistance HP (servez-vous des touches de direction pour le faire défiler). Le spécialiste de l'assistance peut vous demander de lui communiquer le contenu de l'écran par téléphone.
- 5. Appuyez sur **3** pour quitter le rapport Support Ticket.

## **Restauration du système d'exploitation**

La station de travail est livrée avec un CD ou un DVD permettant de réinstaller le système d'exploitation, les drivers et autres logiciels préinstallés. Les drivers et les utilitaires logiciels, y compris la documentation et les aides à la navigation, permettent de récupérer le logiciel préchargé.

La procédure, la documentation et les supports sont propres à chaque système d'exploitation.

- HP-UX
	- ❏ *CD intitulé HP Recovery CD for HP-UX*
	- ❏ Instructions sur la pochette du CD

#### ❏ **www.hp.com/go/bizsupport**

- Windows
	- ❏ Serveur d'intégrité rx2600: *Support de réinstallation de Windows*
	- ❏ Station de travail zx6000: *DVD intitulé Windows XP 64 Bit Edition Version 2003 Recovery*
	- ❏ Instructions sur la pochette du DVD
	- ❏ Vous pouvez accéder au contenu du DVD à l'aide de l'Explorateur de Windows.
- Linux
	- ❏ CD *HP Enablement Kit for Linux*
	- ❏ Instructions dans la brochure *HP Enablement Kit for Linux*
	- ❏ **docs.hp.com/linux**, sous "Linux for Itanium 2-based Servers and Workstations"

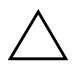

**ATTENTION :** l'exécution du CD de restauration efface définitivement le contenu de votre disque dur. Avant d'exécuter ce CD, n'oubliez pas de sauvegarder toutes vos données et tous vos fichiers personnels.

## **Obtenir de l'aide**

Les centres d'assistance technique HP peuvent vous aider à résoudre les problèmes liés aux produits HP et, le cas échéant, lancer les procédures d'intervention correspondantes. L'assistance est accessible via le site Web et par téléphone.

Pour savoir comment contacter l'assistance technique HP, consultez le site :

#### **www.hp.com/go/bizsupport**

## **Informations à rassembler avant de contacter l'assistance technique**

Avant d'appeler l'assistance technique :

- 1. Rassemblez les informations suivantes :
	- ❏ Numéro de modèle (**zx6000** ou **rx2600**)
	- ❏ Numéro de série (imprimé sur l'étiquette située au-dessus des disques durs)
	- ❏ Numéro de produit (le cas échéant, ce numéro est imprimé à côté du numéro de série)
- 2. Familiarisez-vous avec la configuration du système et notez toute erreur qui a pu se produire. Par exemple :
	- ❏ Quand le problème s'est-il manifesté ?
	- ❏ Des changements ont-ils été apportés au système ?
	- ❏ Quelle est la version du microprogramme ?
	- ❏ Des changements ont-ils été apportés aux paramètres du microprogramme ?
	- ❏ Quelle est la quantité de mémoire installée ? S'agit-il de modules mémoire HP ou d'un autre fabricant ?
	- ❏ Quels sont les connecteurs occupés par des cartes en option ?
	- ❏ Quel est le système d'exploitation installé ?
	- ❏ Avez-vous changé de système d'exploitation ? Si oui, quel est le système d'exploitation et quelle est sa version ?
	- ❏ Le système d'exploitation signale t-il des erreurs ?
- 3. Lisez les sections précédentes de ce chapitre et essayez de résoudre le problème vous-même.
- 4. Notez les codes d'erreur des voyants ou des signaux sonores et essayez de résoudre le problème en appliquant les solutions suggérées.
	- ❏ Les voyants signalent-ils des erreurs (messages à l'écran pendant l'amorçage ; voir la liste des erreurs courantes et des solutions recommandées à la section "Résolution des problèmes à l'aide des voyants" page 2–6).
	- ❏ Des erreurs sont-elles indiquées par signal sonore (bips pendant l'amorçage ;. voir la liste des erreurs courantes et des solutions recommandées à la section "Résolution des problèmes à l'aide des signaux sonores" page 2–10).
- 5. Servez-vous du logiciel de diagnostic (voir "Outils logiciels de diagnostic" page 2–12).
- 6. Exécutez l'utilitaire e-DiagTools et générez un "ticket support" (voir "Outils de diagnostic du matériel HP e-DiagTools" page 2–12).

### **Assistance en ligne**

Pour contacter l'assistance technique HP en ligne, reportez-vous à la brochure *Garantie limitée mondiale et assistance technique* ou consultez le site **www.hp.com/go/bizsupport** et entrez le nom du produit (**zx6000** ou **rx2600**) dans la zone de recherche.

**REMARQUE :** une fois sur le site, sélectionnez le matériel qui vous intéresse. Certaines publications sont également disponibles sous forme de manuels imprimés.

Les informations suivantes sont disponibles sur le site Web :

- Mises à niveau du microprogramme (y compris l'utilitaire et les instructions de mise à niveau).
- Les drivers les plus récents et les utilitaires.
- Documentation complémentaire (voir ci-dessous).

## **Assistance par téléphone**

Pour contacter l'assistance technique HP par téléphone :

- Appelez le 01 43 62 34 34 de 9h00 à 18h00, du lundi au vendredi (France).
- Visitez le site **www.hp.com/country/us/eng/contact\_us.html** pour rechercher le numéro de téléphone HP dans votre pays.

### **Documentation complémentaire**

Les documents suivants se trouvent sur le CD *Documentation and Utility CD* fourni avec le système, vous pouvez également y accéder sur le site Web indiqué plus haut.

- *Poster d'installation* aide-mémoire sur l'installation d'un nouveau système.
- *Manuel de mise en route* (le présent document) informations sur l'installation et la configuration du système ainsi que sur la résolution des problèmes courants.
- *Manuel d'utilisation et de maintenance* informations détaillées sur l'installation et le remplacement de pièces, le dépannage et la configuration du système.
- *Sécurité et ergonomie du poste de travail* informations sur l'utilisation du système en toute sécurité et dans de bonnes conditions de confort.
- CD ou DVD de restauration accompagnant le système
- *Instructions de restauration du système* informations détaillées sur la restauration du système dans sa configuration d'origine.

# **Informations réglementaires**

Cette annexe contient :

- Le Certificat de Conformité
- Les avis réglementaires relatifs à votre pays

## **Certificat de conformité**

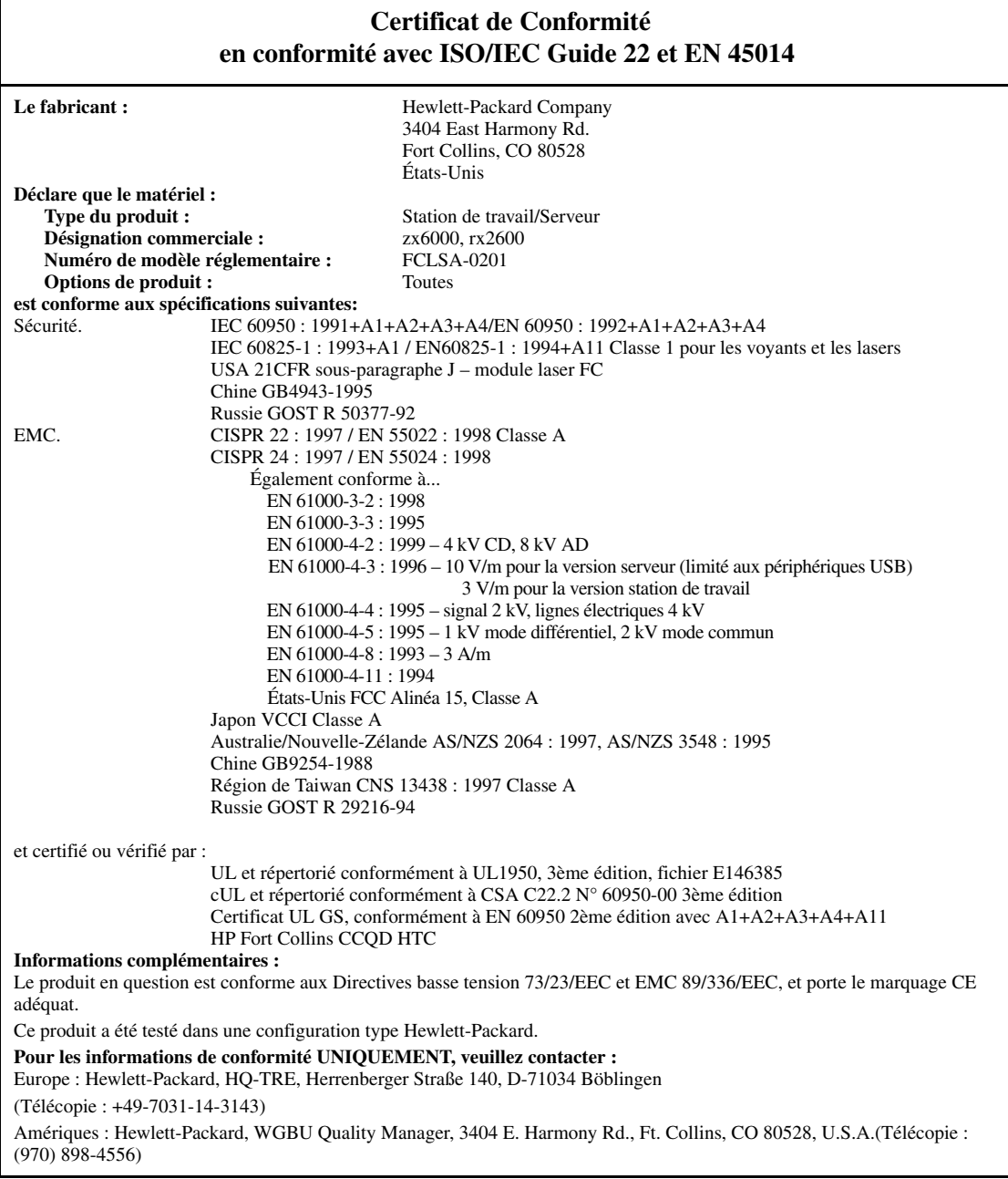

## **Avis de la Federal Communications Commission (États-Unis uniquement) sur les interférences avec les radio fréquences**

Cet équipement a été testé et déclaré conforme aux restrictions imposées aux périphériques numériques de classe A, conformément à l'article 15 de la réglementation de la FCC et du Canadian Department of Communications. Ces restrictions visent à garantir une protection raisonnable contre les interférences néfastes lorsque l'équipement est utilisé dans un environnement commercial. Cet équipement génère, utilise et peut émettre des radiofréquences et, s'il n'est pas installé et utilisé conformément au manuel d'instructions, il risque de causer des interférences néfastes avec les communications radio. L'utilisation de cet équipement dans une zone résidentielle est susceptible de provoquer des interférences ; dans ce cas, l'utilisateur est tenu de prendre les mesures nécessaires pour y remédier à ses frais.

Les tests d'homologation FCC de Hewlett-Packard ont été effectués avec des périphériques pris en charge par HP et des câbles HP blindés, tels que ceux qui ont été fournis avec votre système. Toute modification non explicitement approuvée par Hewlett-Packard peut annuler les garanties de l'utilisateur.

## **Avis relatif au Canada**

This Class A digital apparatus meets all requirements of the Canadian Interference-Causing Equipment Regulations.

Cet appareil numérique de la classe A respecte toutes les exigences du Règlement sur le matériel brouilleur du Canada.

## **Sécurité pour les États-Unis et le Canada**

If the power cord is not supplied with the computer, select the proper power cord according to your local national electric code.

- USA: use a UL listed type SVT detachable power cord.
- Canada: use a CSA certified detachable power cord.

For your safety, never remove the system's cover without first removing the power cord and any connection to a telecommunication network. Always replace the cover before switching on again.

Si le cordon secteur n'est pas livré avec votre ordinateur, utiliser un cordon secteur en accord avec votre code électrique national.

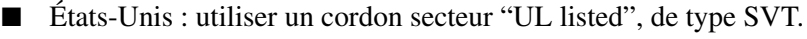

Canada : utiliser un cordon secteur certifié CSA.

Pour votre sécurité, ne jamais retirer le capot de l'ordinateur sans avoir préalablement débranché le cordon secteur et toute connexion à un réseau de télécommunication. N'oubliez pas de replacer le capot avant de rebrancher le cordon secteur.

## **Avis relatif à la France**

Il y a danger d'explosion s'il y a remplacement incorrect de la pile. Remplacer uniquement avec une pile du même type ou d'un type équivalent recommandé par le constructeur. Mettre au rebut les piles usagées conformément aux instructions du fabricant.

## **Avis relatif aux Pays-Bas**

Bij dit apparaat zijn batterijen geleverd. Wanneer deze leeg zijn, moet U ze niet weggooien maar inleveren als KCA.

## **Avis relatif à l'Allemagne**

Wenn die Batterie nicht korrekt eingebaut wird, besteht Explosionsgefahr. Zu ihrer eigenen Sicherheit sollten Sie nicht versuchen, die Batterie wiederaufzuladen, zu zerlegen oder die alte Batterie zu verbrennen. Tauschen Sie die Batterie nur gegen den gleichen oder ähnlichen Typ aus, der vom Hersteller empfohlen wird. Bei der in diesem PC intergrierten Batterie handelts sich um eine Lithium-Batterie, die keine Schwermetalle enthält. Batterien und Akkumulatoren gehören nicht in den Hausmüll. Sie verden vom Hersteller, Händler oder deren Beauftragten kostenlos zurückgenommen, um sie einer Verwertung bzw. Entsorgung zuzuführen.

## **Déclaration relative au bruit pour l'Allemagne**

Lärmangabe nach Maschinenlärmverordnung – 3 GSGV (Deutschland) LpA < 70 db am Arbeitsplatz normaler Betrieb nach EN27779: 11.92.

## **Avis relatif au Japon (Classe A)**

この装置は、情報処理装置等電波障害自主規制協議会(VCCI)の基準 に基づくクラスA情報技術装置です。この装置を家庭環境で使用すると電波 妨害を引き起こすことがあります。この場合には使用者が適切な対策を講ず るよう要求されることがあります。

## **Avis relatif à la Corée**

자용자 안내분 (A급 가가)

이 가기는 업무용으로 진자파장해긴정를 받은 가기아오니,만약 잘못 구입하셨을 때에는 구입 한 곳에서 비입무용으로 교환하시기 비렵니다.

## **Avis relatif à Taiwan**

### 警告使用者:

這是甲類的資訊產品,在居住的 環境中使用時,可能會造成射頻 干擾,在這種情況下,使用者會 被要求採取某些適當的對策。

# **Index**

### **A**

à distance 1–23 Accès à distance 1–15 Add a Boot Option 1–18 Administrateur 1–20 aide 1–20, 2–1, 2–18 alimentation 1–1, 1–2, 1–3, 1–5, 1–11, 2–2, 2–6, 2–10 Amorçage 1–21 amorçage 1–14 arrêt 1–11 assistance technique 2–15, 2–18 Assistance technique HP 2–18

#### **B**

BMC (Baseboard Management Controller) 1–23 Boot from a File 1–18 Boot option maintenance menu (menu de maintenance des options d'amorçage) 1–18 BootNext 1–18 Bouton d'indication de position  $1-2$ ,  $1-4$ Bouton TOC 1–5

#### **C**

Cache 1–21 Carte de supervision 1–4, 1–5, 1–22, 2–9 Carte graphique AGP 1–19 carte mère 2–11 cartes graphiques 2–1, 2–5, 2–10

cartes PCI 2–11 catégories de commandes EFI 1–17 certificat de conformité A–1 Change Boot Order 1–18 clavier 1–5, 2–1, 2–3 Cold Reset 1–19 Commandes d'amorçage 1–17 Commandes de configuration 1–17 Commandes de mémoire 1–17 Commandes de périphériques 1–17 Commandes EFI 1–16 Commandes shell 1–17 composants  $1-6$ ,  $1-12$ configuration  $1-1$ ,  $1-23$ configuration du système 1–1 connecteurs 1–4, 1–7 connecteurs de cartes d'options 1–1 Console 1–19 console 1–22, 1–23, 2–5 Contrôleur BMC (Baseboard Management Controller) 1–23

#### **D**

Date 1–19 Default 1–20 Delete Boot Option(s) 1–18 démarrage 1–10 diagnostics 1–23, 2–1 documentation 2–20

## **E**

Écran d'option d'amorçage EFI 1–16 e-DiagTools 2–12 EFI version 1.x 1–14 EFI version 2.0 1–14 Émulation de terminal 1–15 Environnement ODE (Offline Diagnostics Environment) 2–12

### **F**

face arrière 1–1, 1–5 face avant 1–1, 1–2, 1–3 format rack 1–1, 1–3, 1–6 format tour  $1-3$ ,  $1-6$ 

#### **H**

HP e-DiagTools 2–12 HP-UX 1–11, 2–17

#### **I**

Interface EFI (Extensible Firmware Interface) 1–10, 1–14 IPMI 1–23

#### **L**

Linux 1–11, 2–17 logiciel 1–11

#### **M**

Manage BootNext Setting 1–18 Mémoire 1–21 mémoire 2–10 Menu Advanced System Configuration 1–21 Menu Advanced System Information 1–19 Menu d'amorçage 1–14 Menu de configuration du système 1–14, 1–19 Menu Security/Password 1–21

Menu Security/Password (Sécurité/mot de passe) 1–14, 1–20 Microprogramme 1–21 modem 1–22 Moniteur 1–19 moniteur 1–4, 2–1, 2–5 mot de passe 1–14, 1–20, 1–22 Mots de passe 1–20 mots de passe 1–14, 2–6

#### **O**

ODE 2–12 outillage 1–6

#### **P**

Périphériques amorçables 1–21 port VGA de la carte de supervision 1–19 ports 1–4 problème matériel 2–1 Processeur 1–21 processeur 2–10, 2–11 Processeur de supervision 1–1, 1–4, 1–22

#### **R**

réglementation A–1 réinitialisation 1–5 réseau 10/100 de supervision du système 2–8 Réseau de supervision 1–4, 2–9 Réseau Gigabit 2–8 réseau Gigabit 1–4 réseau local 1–5, 2–7 Reset Configuration to Default 1–20 résolution des problèmes 1–23, 2–6 Révision de microprogramme 1–21

#### **S**

Script 1–16 Scripts 1–17 SCSI 1–5

sécurité 1–6, 1–14, 1–19, 1–20 Select Active Console Input Devices 1–19 Select Active Console Output Devices 1–19 Select Active Standard Error Devices 1–19 série 1–5, 1–22 Set Auto Boot TimeOut 1–18 Set System Date 1–19 Set System Time 1–20 Shell EFI 1–14, 1–16 signal sonore 1–2, 1–3, 2–1, 2–10 souris 1–5, 2–1, 2–4 startup.nsh 1–16 Système d'exploitation 2–1, 2–17 Systèmes de fichiers 1–16

## **T**

telnet 1–22 ticket support 2–15 Time 1–20 tour  $1-1$ 

#### **U**

USB 1–5 Utilisateur 1–20

#### **V**

ventilateur 1–1 verrou 1–5 VGA 1–5, 1–19 Voyant 2–1 Voyant de position 1–2, 1–3, 1–4, 1–5 Voyant de réseau local 1–3, 1–4 Voyant et bouton indicateur de position 2–6 Voyant système 1–2, 1–3, 2–6 Voyants d'activité des disques 1–2 Voyants de diagnostic 1–2, 1–3, 2–7 Voyants de réseau 10/100 de supervision du système 1–4 Voyants réseau local 2–7

#### **W**

Windows 1–11, 2–17

*Index*